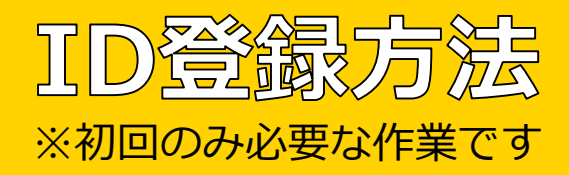

## **STEP.1**

ご利用のメールソフトにて、 [entry@vote.yurugp.jp](mailto:entry@vote.yurugp.jp)宛に 空メールを送信

STEP.2 空メール送信後、自動で送ら れてくる「ゆるキャラグラン プリID登録」というメールに 記載されているURLにアクセス

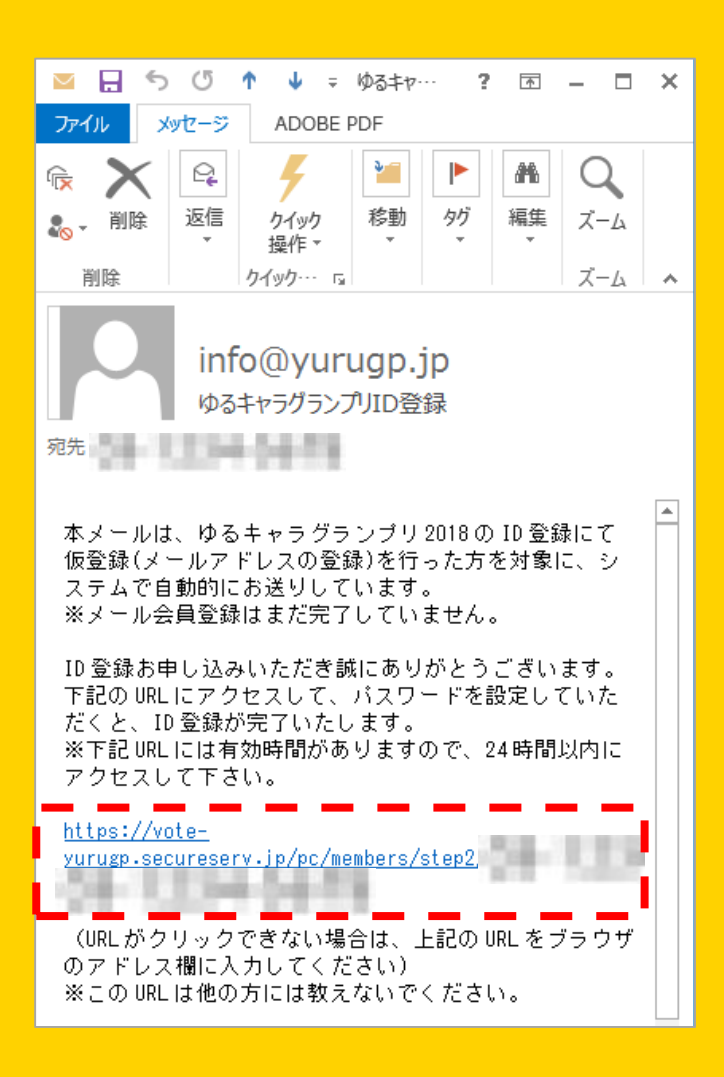

## STEP.3

指定のページにて希望するパ スワードを登録してID登録は 完了となります。

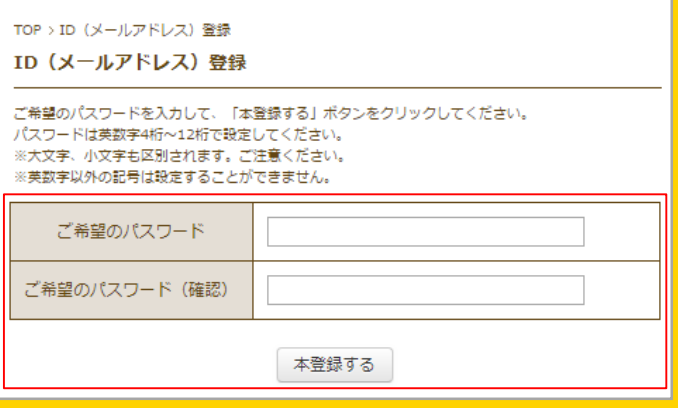

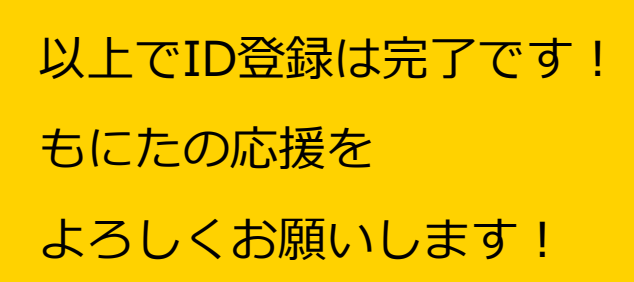

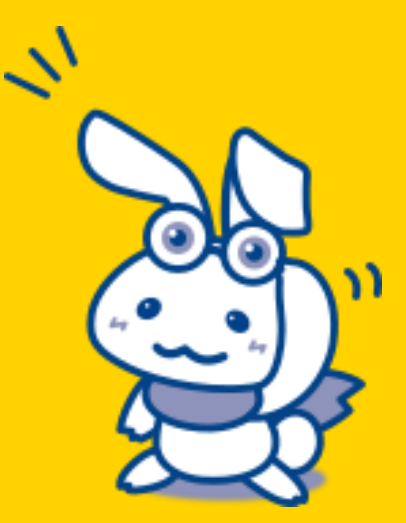

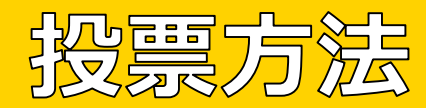

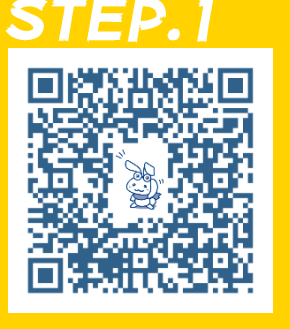

左のQRコードを読み 込むか、ゆるキャラ GPサイト内のもにた [投票ページを開いて](http://www.yurugp.jp/vote/detail.php?id=00003955) ください。

## STEP.2

す。

「私はロボットではありません」に チェックを入れると現れる指示に 従って、該当する画像にチェックを 入れて、最後に確認ボタンを押しま

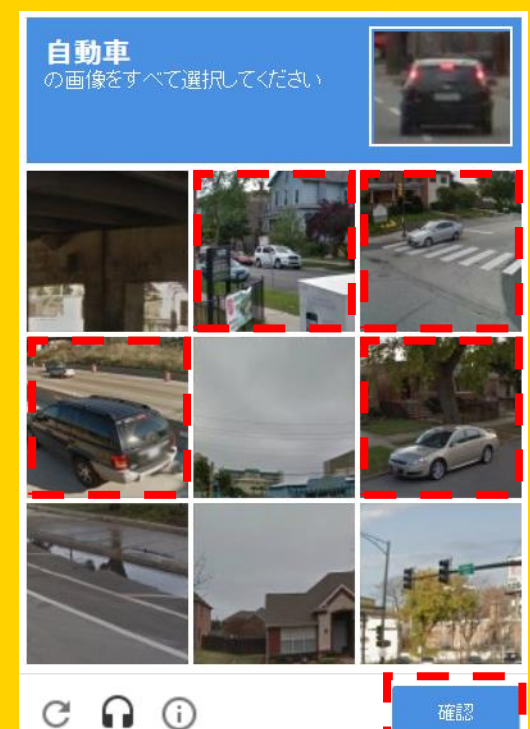

## STEP.3

「ID(メールアドレス)で投票する」ボタ ンを押すと、ID(メールアドレス)とパ スワード入力画面に切り替わります。 こちらに必要な情報を入力したら、 「投票する」ボタンを押せばもにたの 応援は完了です!

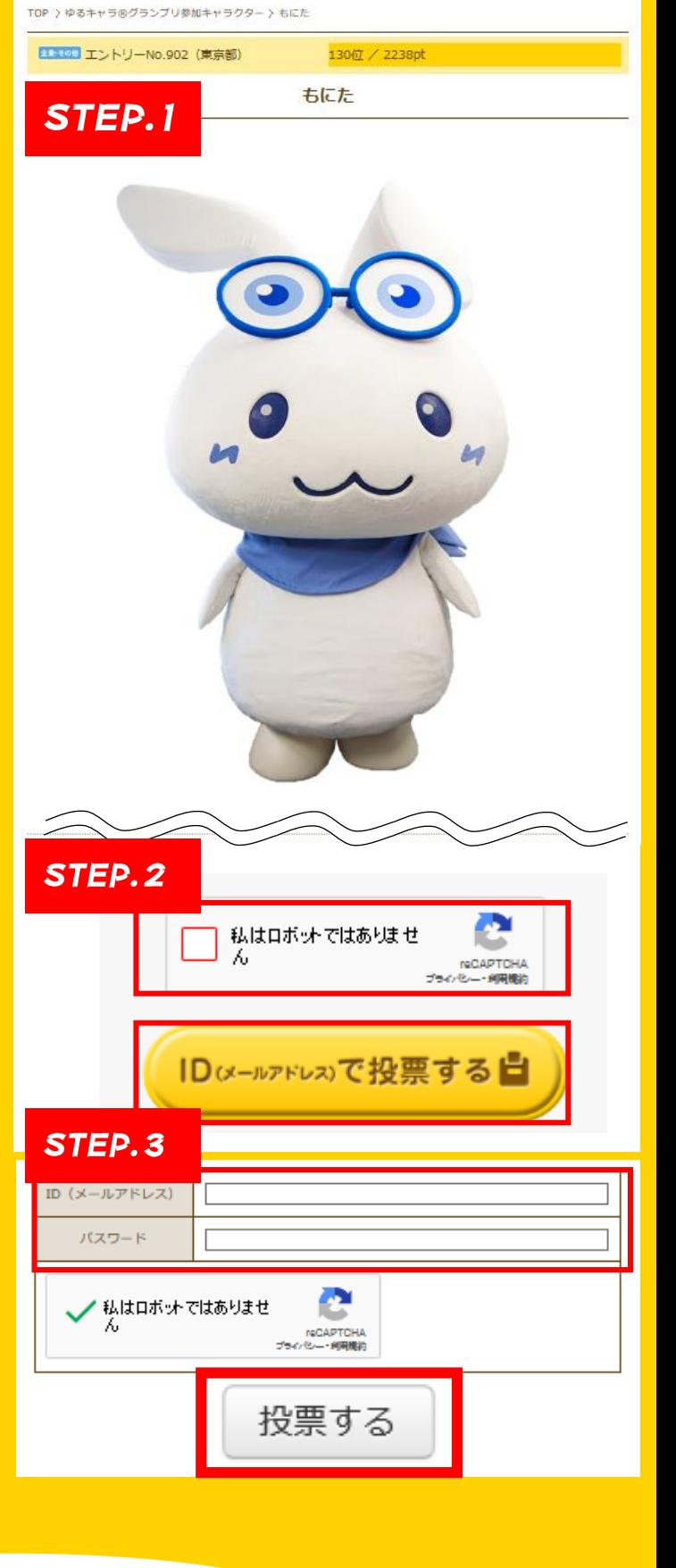

がんばるもに! 毎日ぼくのおうえんおねがいもに!